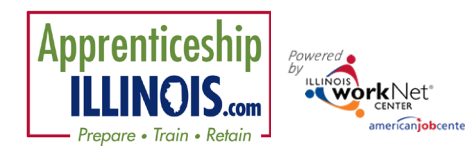

*July 2021 v4*

## **Contents**

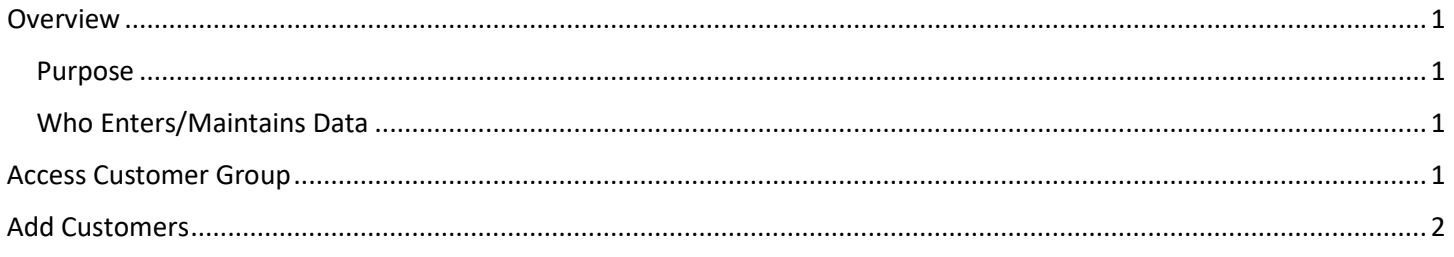

# <span id="page-0-0"></span>Overview

#### <span id="page-0-1"></span>Purpose

The Groups tab in Illinois workNet allows users to track all case managed customers assigned to a group. Customers may be added to the group by adding basic information and then completing the program application in Illinois workNet. Other Impacted Individuals are entered by a different method and location.

#### <span id="page-0-2"></span>Who Enters/Maintains Data

All Illinois workNet partners with access to Apprenticeship Illinois can view group members, provide customers the link to the application by adding customers in advance to the group.

You may direct potential participants to the public Apprenticeship Illinois program page for more information about apprenticeships. Link located here:

<https://www.illinoisworknet.com/ApprenticeshipIL/Pages/Apprentices.aspx>

# <span id="page-0-3"></span>Access Customer Group

- 1. Log into [www.illinoisworknet.com.](http://www.illinoisworknet.com/)
- 2. Select My Dashboard.
- 3. Select Partner Tools.
- 4. Select Customer Support Center.
- 5. Select Groups in the top menu.
- 6. Select a group. *Apprenticeship Illinois*

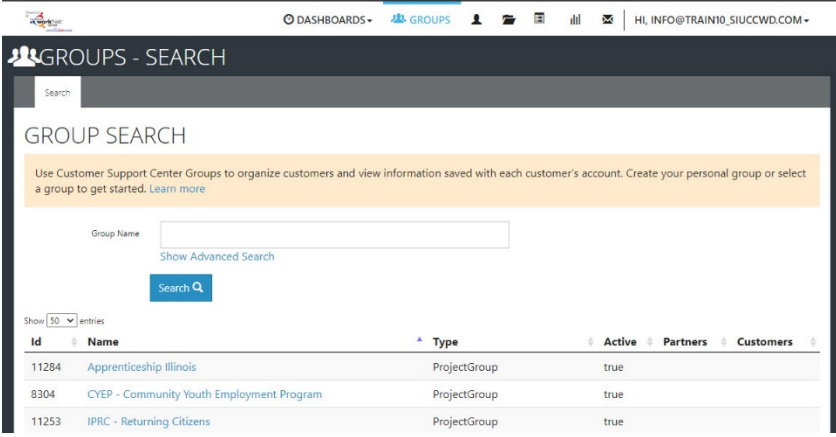

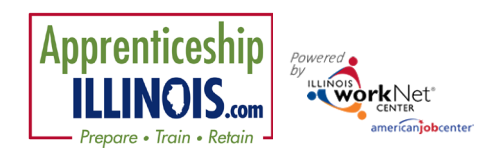

### **Adding Customers to the Group**

© DASHBOARDS- 些 GROUPS <u>■</u> ● ■ ■ **M** | 图 | HI, INFO@TRAIN10\_SIUCCWD.COM-

*July 2021 v4*

- 7. Search for a customer by entering:
	- a. Name
	- b. Illinois workNet Identification number (six digits)
	- c. Intermediary agency if user has access to multiple agencies
	- d. Program name
	- e. Advanced Search items:
		- i. Application Status
		- ii. Eligibility Determination Date

an<br>Tanàna amin'ny farita

14946 14017

**A APPRENTICESHIP ILLINOIS** 

- iii. Enrollment Status
- iv. Customer Type
- v. Co-Enrolled in IWDS
- vi. 1<sup>st</sup> Career Plan Agreement Dat
- vii. Services
- viii. Completion Status
- ix. Placement Status
- x. MSG Earned
- xi. Credential Earned
- xii. 30-day Review
- xiii. Integrated Resource Team Contact
- 8. If customer is found, click customer last name to open file.

## <span id="page-1-0"></span>Add Customers

Add case managed customers to the customer group by:

- 1. Log into Illinois workNet, select Customer Support Center from Partner Tools. Groups is the default landing page. Select Apprenticeship Illinois group.
- 2. Click Add Customer button.
	- a. Enter:
		- i. First Name
		- ii. Last Name
		- iii. Date of Birth
		- iv. Email / Confirm
		- v. Social Security Number (SSN) / Confirm
		- vi. Zip Code
	- b. Select Search for existing customer.

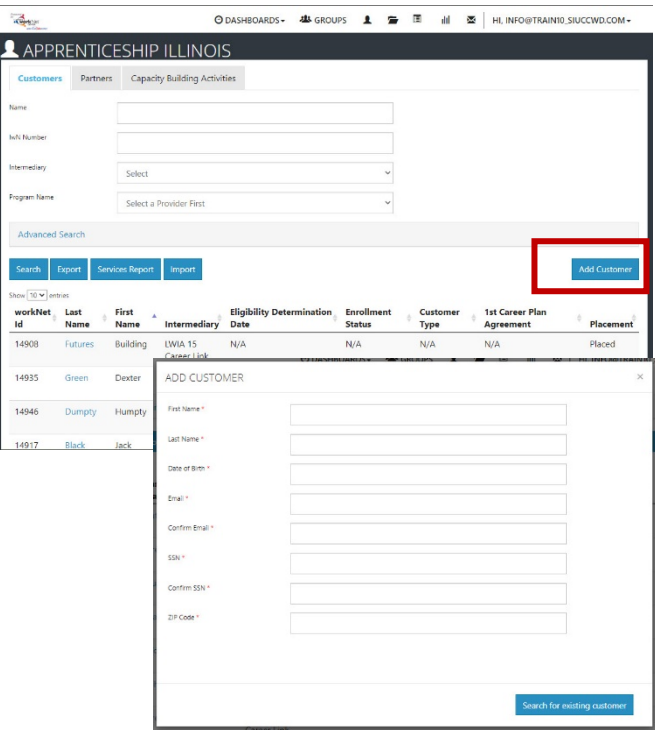

2

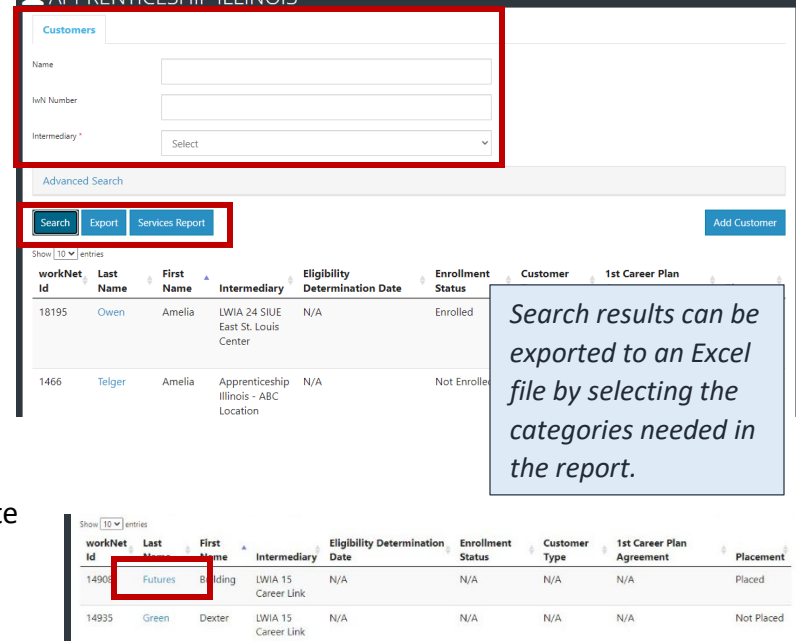

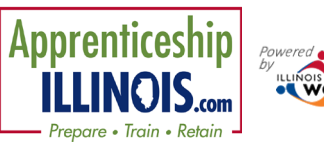

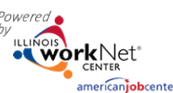

- c. Review results. Select an option:
	- i. Send customer link to the initial application.
	- ii. Complete initial application with customer.
	- iii. Add next customer.
- d. If Intermediary added more than one customer, to complete initial application with customer follow these steps:
	- i. Search customer from group.
	- ii. Select Last Name.
	- iii. From Intake Review tab (default landing), select 1. Customer submits initial online assessment.
	- iv. Select Complete Initial Application with Customer OR if the customer has not yet completed the application Send Customer Link to Initial Application to resend the link.

Selecting Complete Initial Application with Customer opens the Application. Follow the prompts and pages to complete all requested information. Submit the application.

After the customer completes the application, follow the directions for verifying eligibility.

Directions for customer to complete application without assistance. <https://www.illinoisworknet.com/DownloadPrint/application%20guide%20App%20IL.pdf>

### *July 2021 v4* ADD CUSTOMER IWN ACCOUNT STATUS **Ername:** MKruse1 Password: Kruse06047 **Status: New Account Created** Secret Question: Nul Serret Antwentill

 **Adding Customers to the Group**

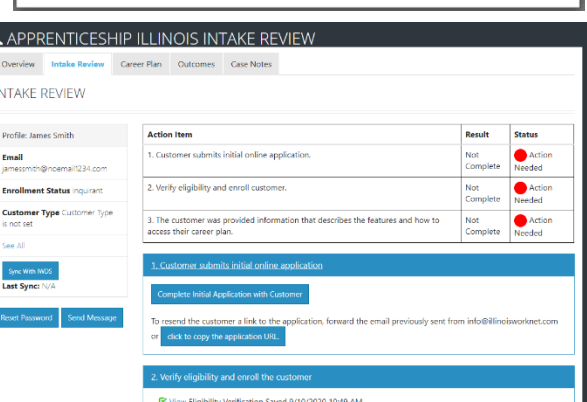